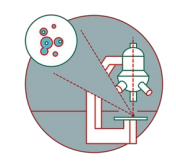

# **Imaris Part 1: File conversion and opening files**

Imaris requires IMS files as input. Imaris File Converter can be used to convert your files into \*.ims so you can visualize them in Imaris.

Written By: Joana Raquel Delgado Martins

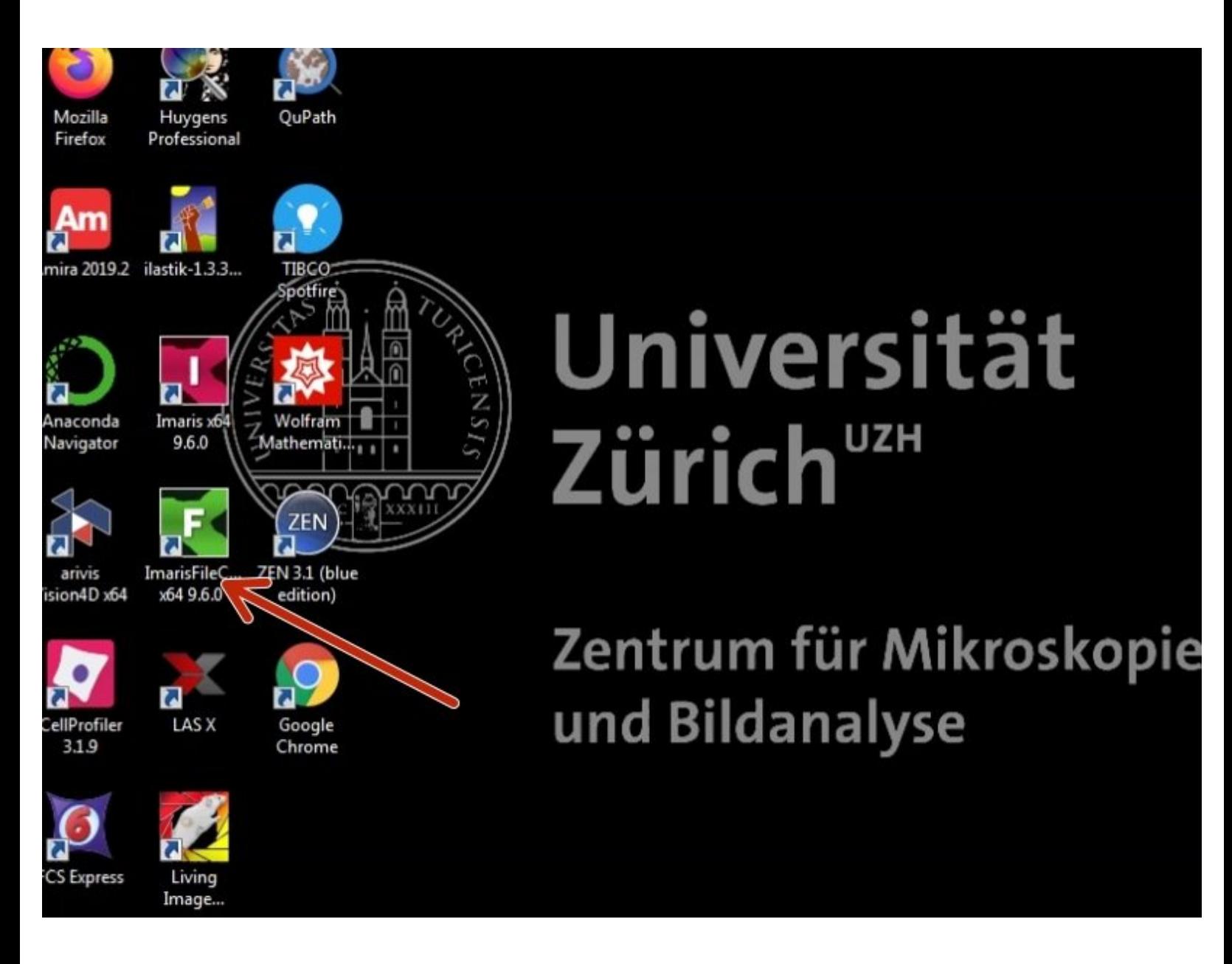

## **INTRODUCTION**

Imaris requires IMS files as input. Imaris File Converter can be used to convert your files into \*.ims so you can visualize them in Imaris.

#### **Step 1 — Open Imaris File Converter**

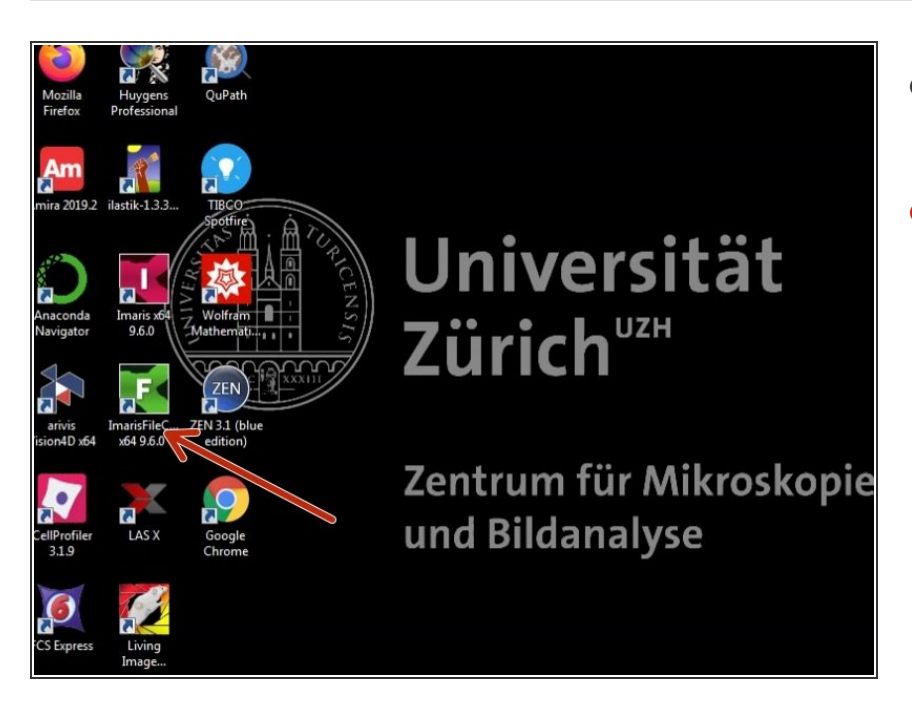

- Reserve and open a ZMB image processing virtual machine.  $\bullet$
- Open ImarisFileConverter.

#### **Step 2 — Choose files**

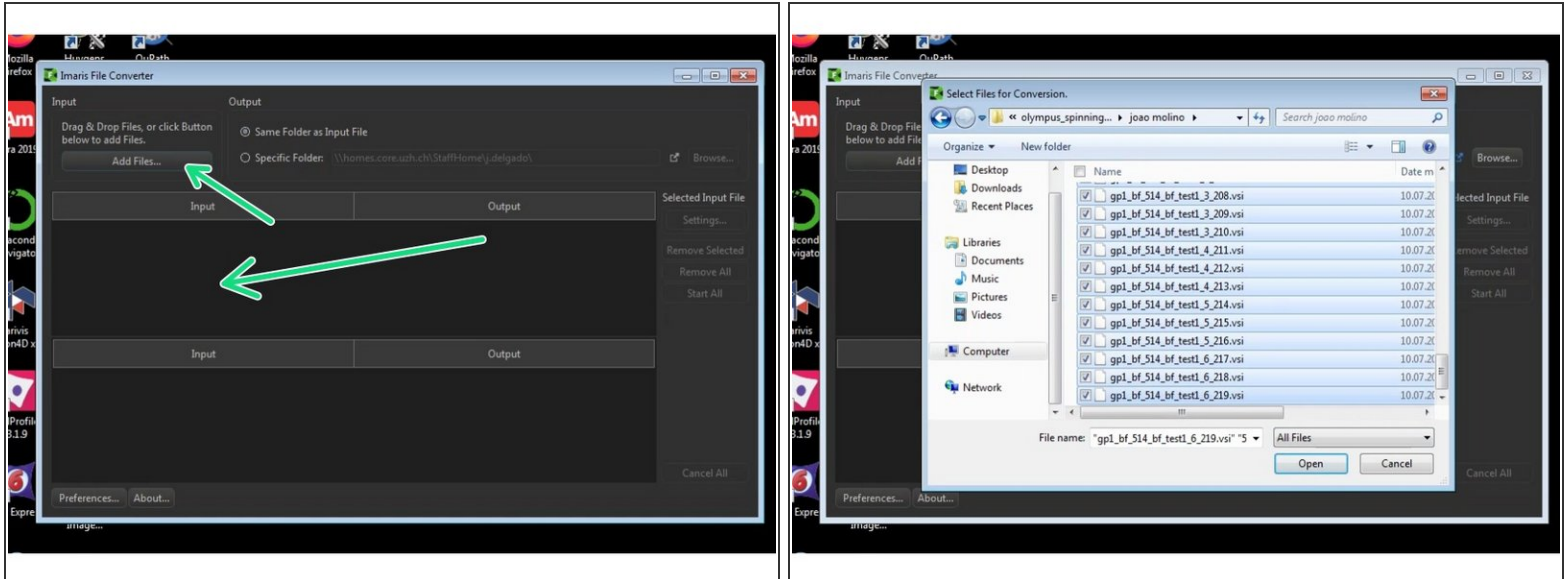

Either Drag & Drop the files you wish to convert, or click "Add Files...".

#### **Step 3 — Bug 13370 - Leica \*lif and voxel size**

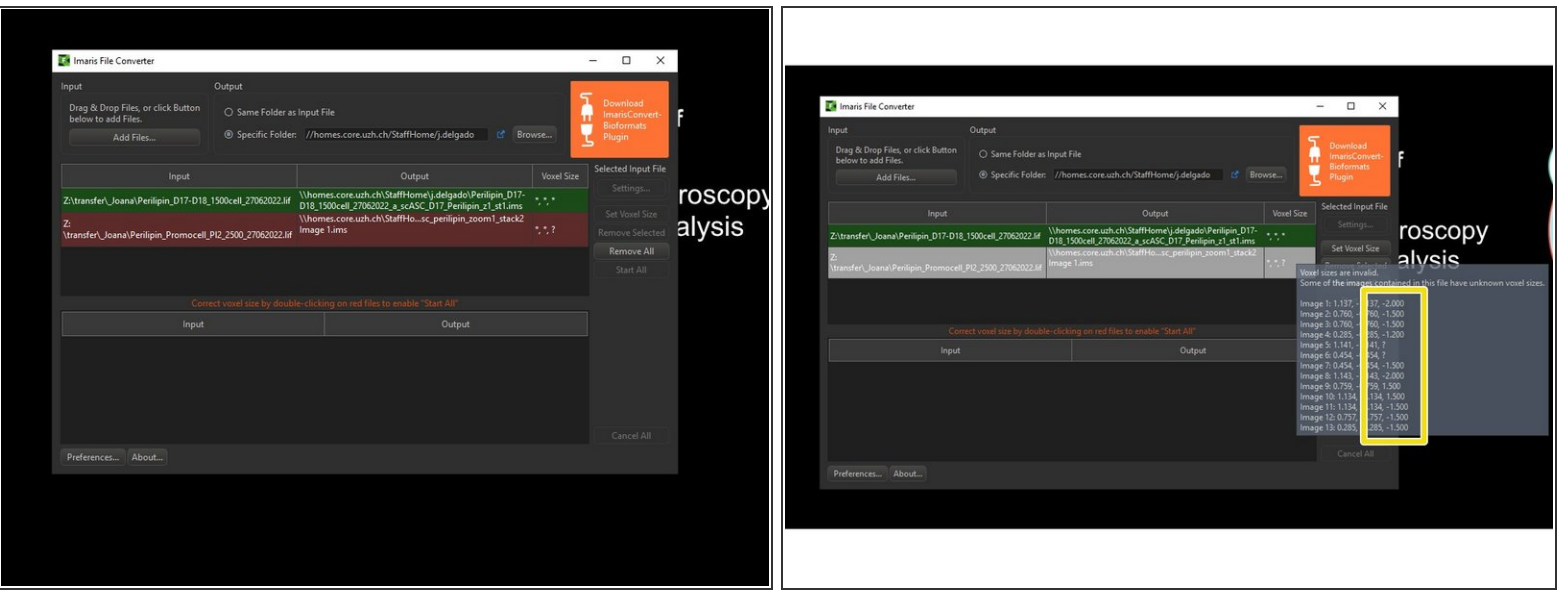

If you have \*.lif (Leica) files containing 2D and 3D you might be asked to change the voxel size.

 $\Lambda$  Imaris 9.9 is not able to handle LIF files with mixed 2D and 3D datasets.

- If your files have different z step sizes this change will affect all your files!
- You can hoover over your file name to check the dimensions of the different datasets.
- $(i)$  Until this bug is fixed please use the workaround of doing the conversion in *[Imaris](https://zmb.dozuki.com/Guide/Imaris+Part+1:+File+Import+using+Arena/19) Arena*.

### **Step 4 — Specify your output folder**

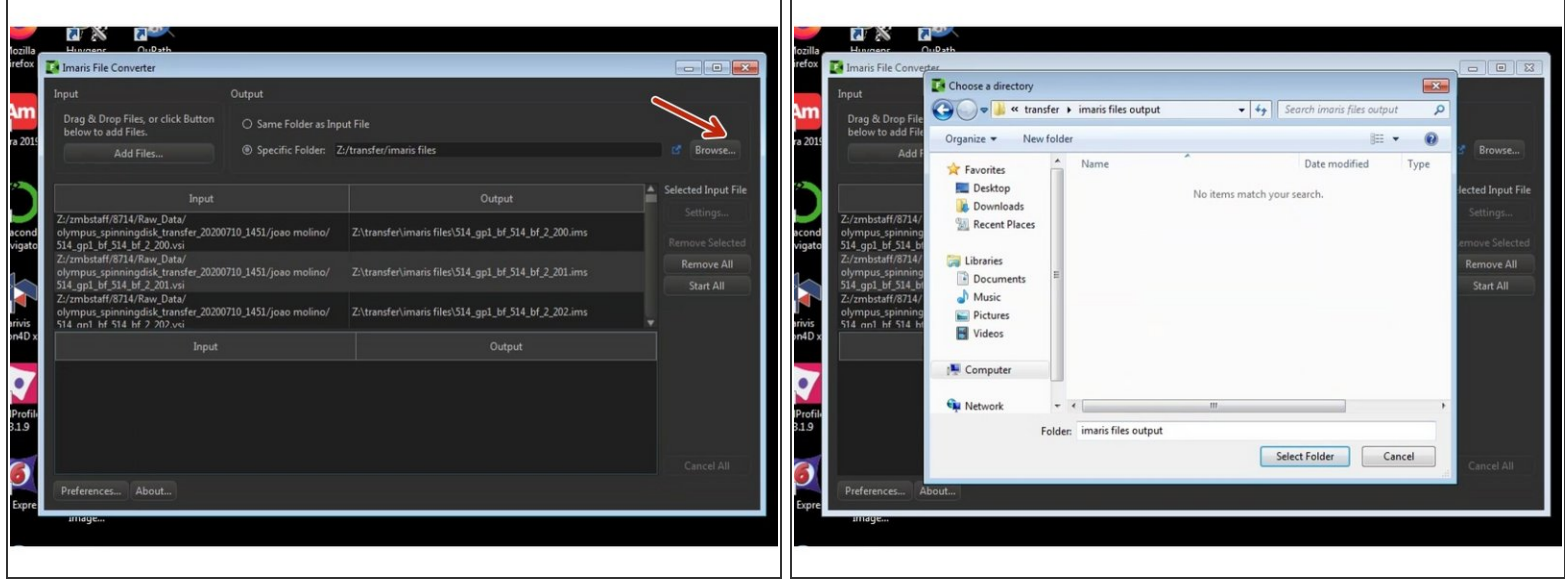

 $(i)$  It is recommend that you save your processed files in a different folder than your raw data.

- Click "Specific Folder:".
- Choose the desired folder path.

#### **Step 5 — Dimensionalities and other considerations**

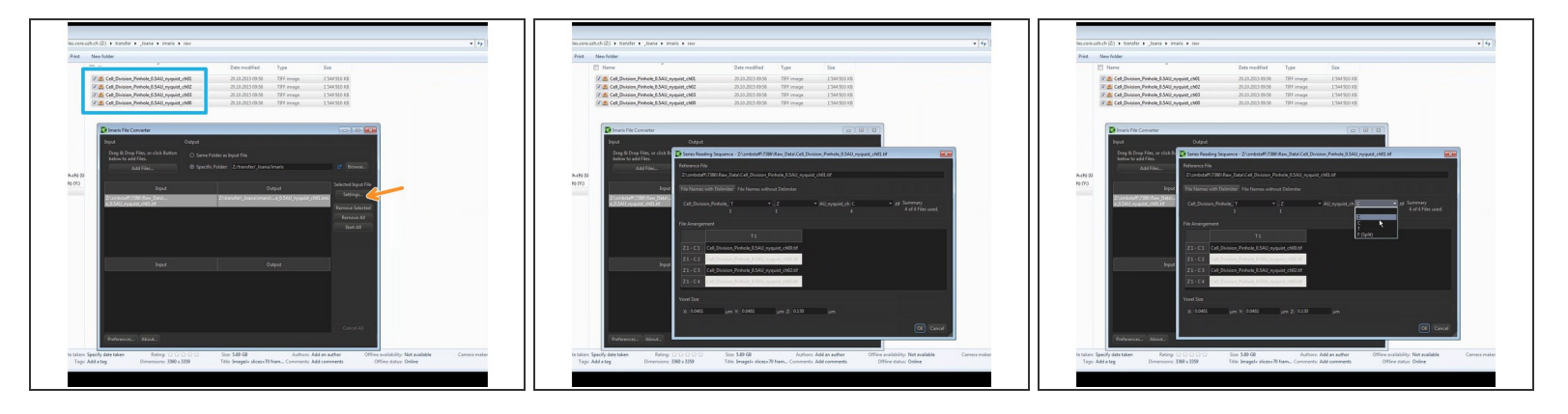

- Multiple files of a series such as 3D stacks, time series and multi channel images should be automatically recognized as a single \*.ims file.  $\bullet$
- If the dimensions are not properly detected you can select your file and click on "Settings".
- Here you can adjust the dimensions of the image series for conversion.
	- $\odot$  In the example each file correspond to a different channel (C). The same principle would apply to different Z planes (Z) or timepoints (T).
- For container files such as .lif (which can contain multiple images/datasets) an individual \*.ims file for each image/dataset will be generated.  $(i)$

#### **Step 6 — Start conversion**

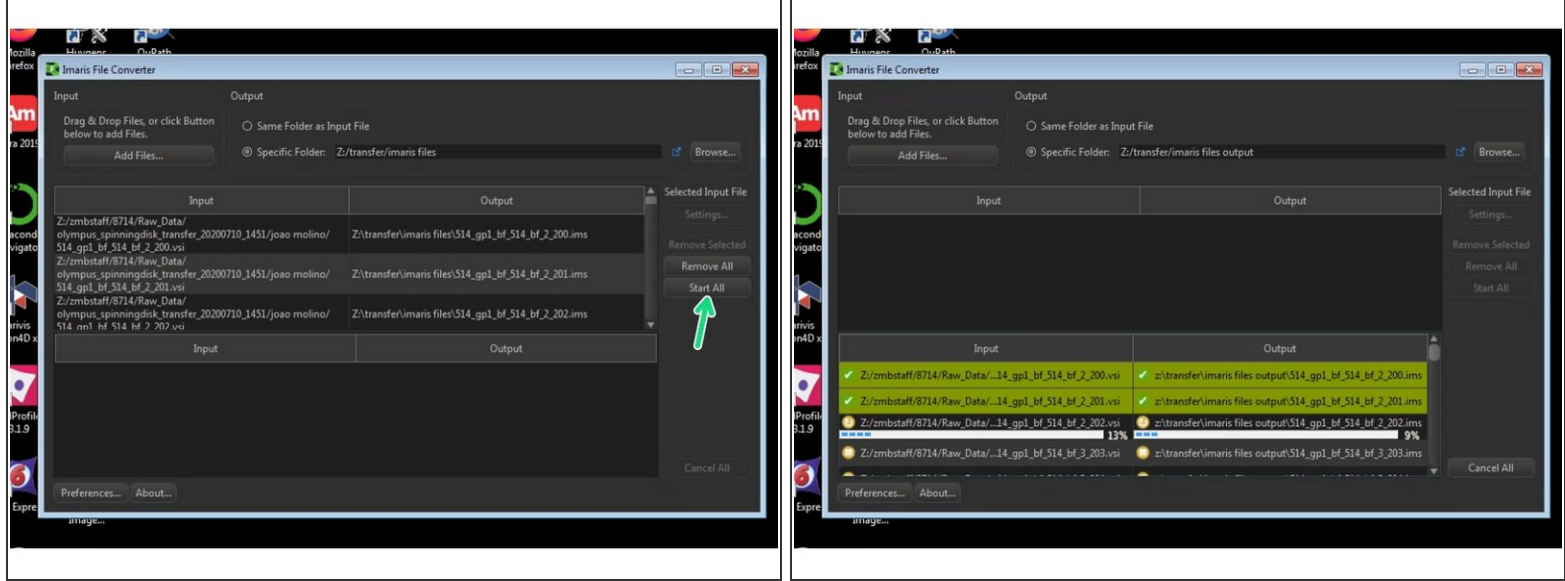

- You can now start converting your files by pressing "Start All".
- If the conversion is successful you will now see a green mark next to your files.

#### **Step 7 — Open your files**

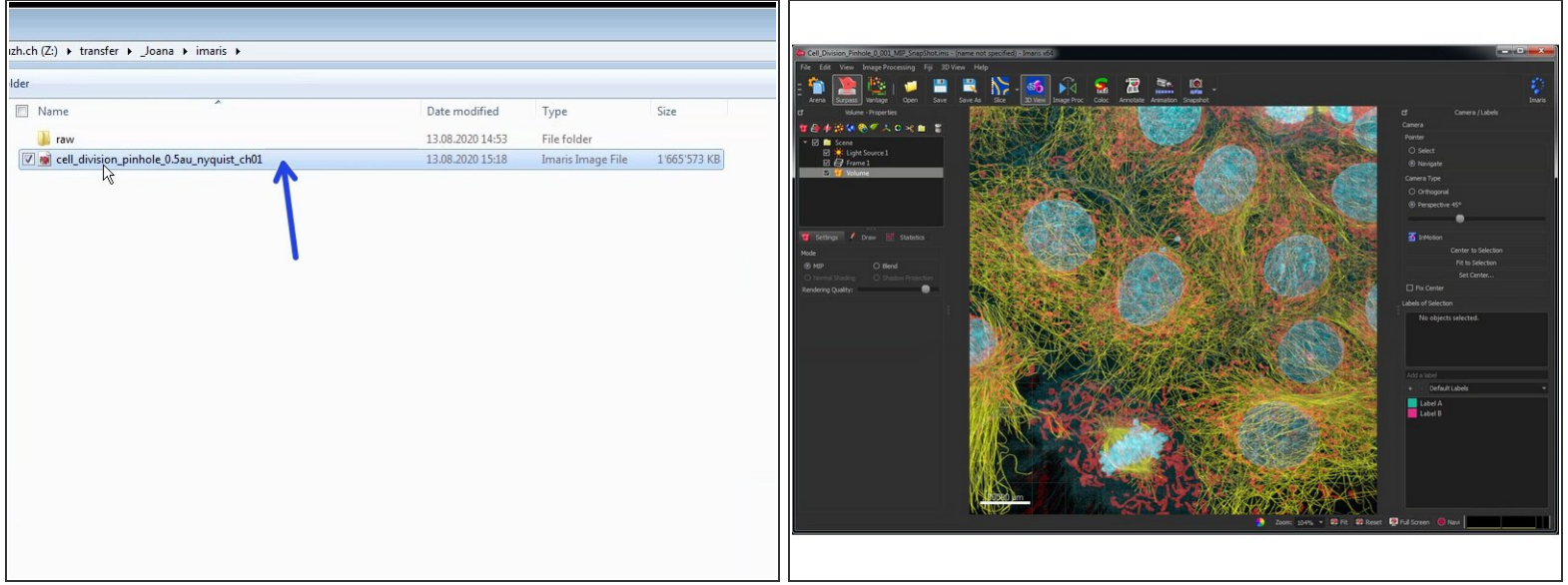

- **Open your specified folder and double click to visualize your file.**
- Alternatively you can also use the Arena view in Imaris to browse through the different files. Please check the corresponding guide.  $\bullet$